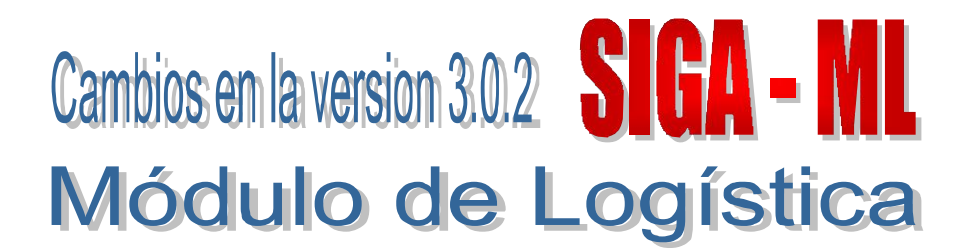

# I. INTRODUCCION

El Módulo de Logística (SIGA-ML) en su versión 3.0.2, contempla cambios en su operación debido a la incorporación del registro obligatorio de la convocatoria y los contratos en el SEACE para poder realizar el devengado en el SIAF-SP.

## II. REGISTRO DE LOS IDs EN EL MODULO DE LOGISTICA (SIGA-ML)

### II.1. Registro ID Proceso / ID Contrato

Desde el 01 de Febrero del año en curso, se ha establecido la obligatoriedad de registrar la Convocatoria, Contratos y/u Órdenes de los Procesos de Selección en el Módulo SEACE, lo cual da como consecuencia la generación de los datos de *ID Proceso y ID Contrato/Orden* respectivamente, los cuales a su vez alimentan la opción Consulta de Contratos del SIAF-SP cada vez que se hace uso de la herramienta de transmisión de datos. poder realizar el devengado en el SiAF-SP.<br>
II. REGISTRO DE LOS IDs EN EL MODULO DE LOGISTICA (SIGA-ML)<br>
II.1. Registro ID Proceso / ID Contrato<br>
Desde el 01 de Febrero del año en curso, se ha establecido la obligatoriedad

El registro de las convocatorias, contratos y/u órdenes permitirá luego realizar la generación del devengado, transmisión y aprobación a través del SIAF-SP sin ser rechazado.

Es por esto, que para facilitar el envio de las Ordenes desde el SIGA-ML al SIAF-SP vía interfase con estos datos ya ingresados, sin tener la necesidad de realizar modificaciones a los compromisos previo a su devengado, se han habilitado los campos correspondientes para el *registro manual* en el SIGA-ML.

#### II.2. Configuración de Usuario

Para activar los campos ID Proceso / ID Contrato en el SIGA ML, el Usuario ingresará a la Configuración de Usuarios y se dirigirá a la opción Parámetros por Ejecutora / Uso de ID Proceso/ID Contrato y, seleccionará el número 1, activando así la posibilidad de registrar los IDs mencionados, para luego enviarlos a través de interfase al SIAF\_SP.

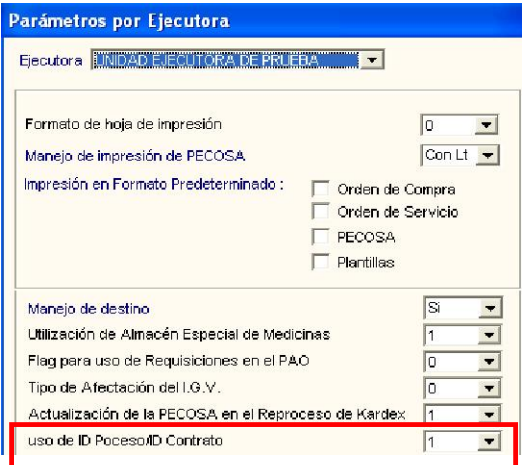

### ID Proceso

Luego de registrar la convocatoria del Proceso de Selección (PS), el Usuario ingresará *manualmente* el dato *ID Proceso,* obtenido luego de registrar la convocatoria de su PS en la página web del SEACE. En caso no se ingresara en este momento, el Sistema enviará mensajes de alerta al Usuario, pero permitirá continuar con los siguientes pasos, conocidos por el Usuario.

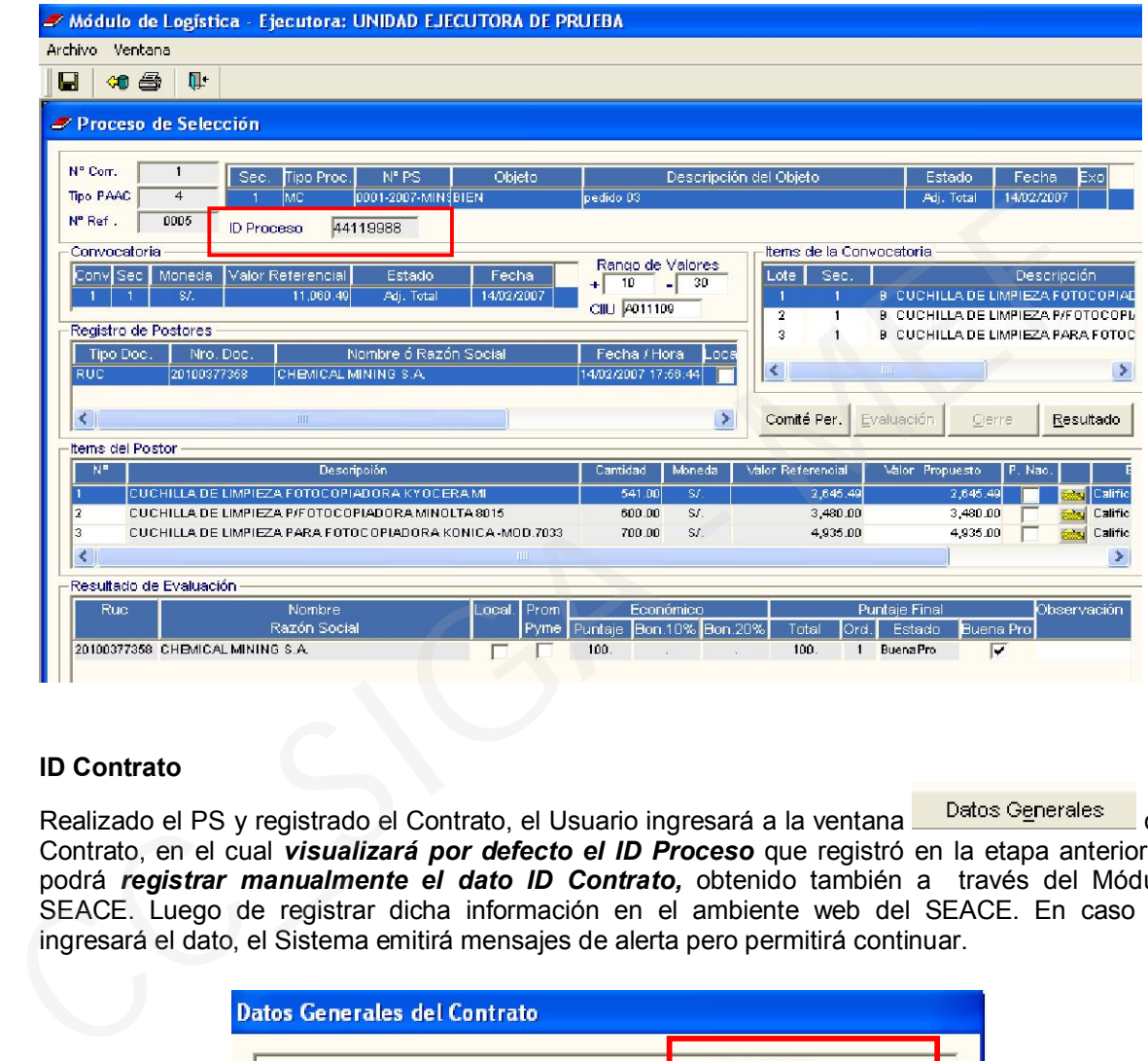

## ID Contrato

Realizado el PS y registrado el Contrato, el Usuario ingresará a la ventana **de <sup>Datos Generales del** del</sup> Contrato, en el cual *visualizará por defecto el ID Proceso* que registró en la etapa anterior y, podrá *registrar manualmente el dato ID Contrato,* obtenido también a través del Módulo SEACE. Luego de registrar dicha información en el ambiente web del SEACE. En caso no ingresará el dato, el Sistema emitirá mensajes de alerta pero permitirá continuar.

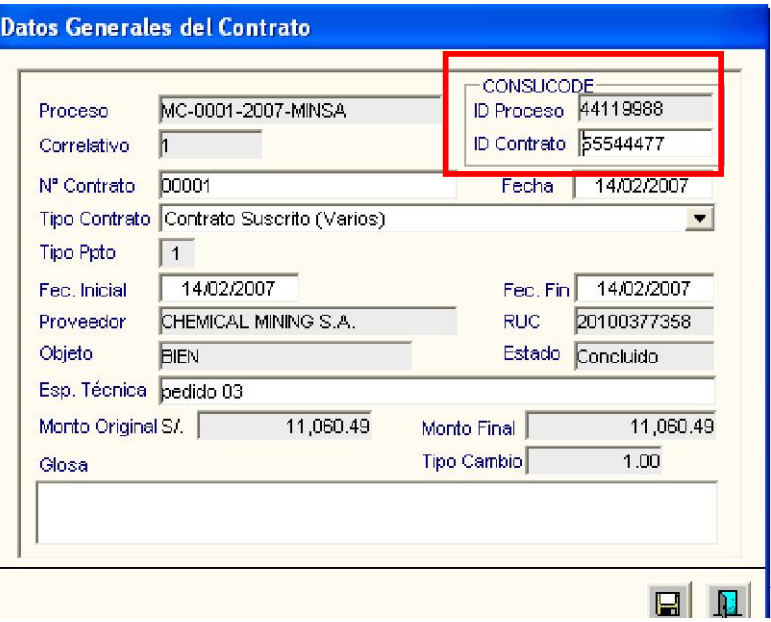

Generada la Orden, el Usuario visualizará los datos de IDs en la parte inferior de la ventana y, procederá a realizar la Interfase para el compromiso de la Orden en el Módulo SIAF\_SP.

En caso esté registrado sólo uno o ninguno de los datos de IDs, el Sistema emitirá mensajes de alerta, *pero podrá realizar la Interfase sin ningún inconveniente.*

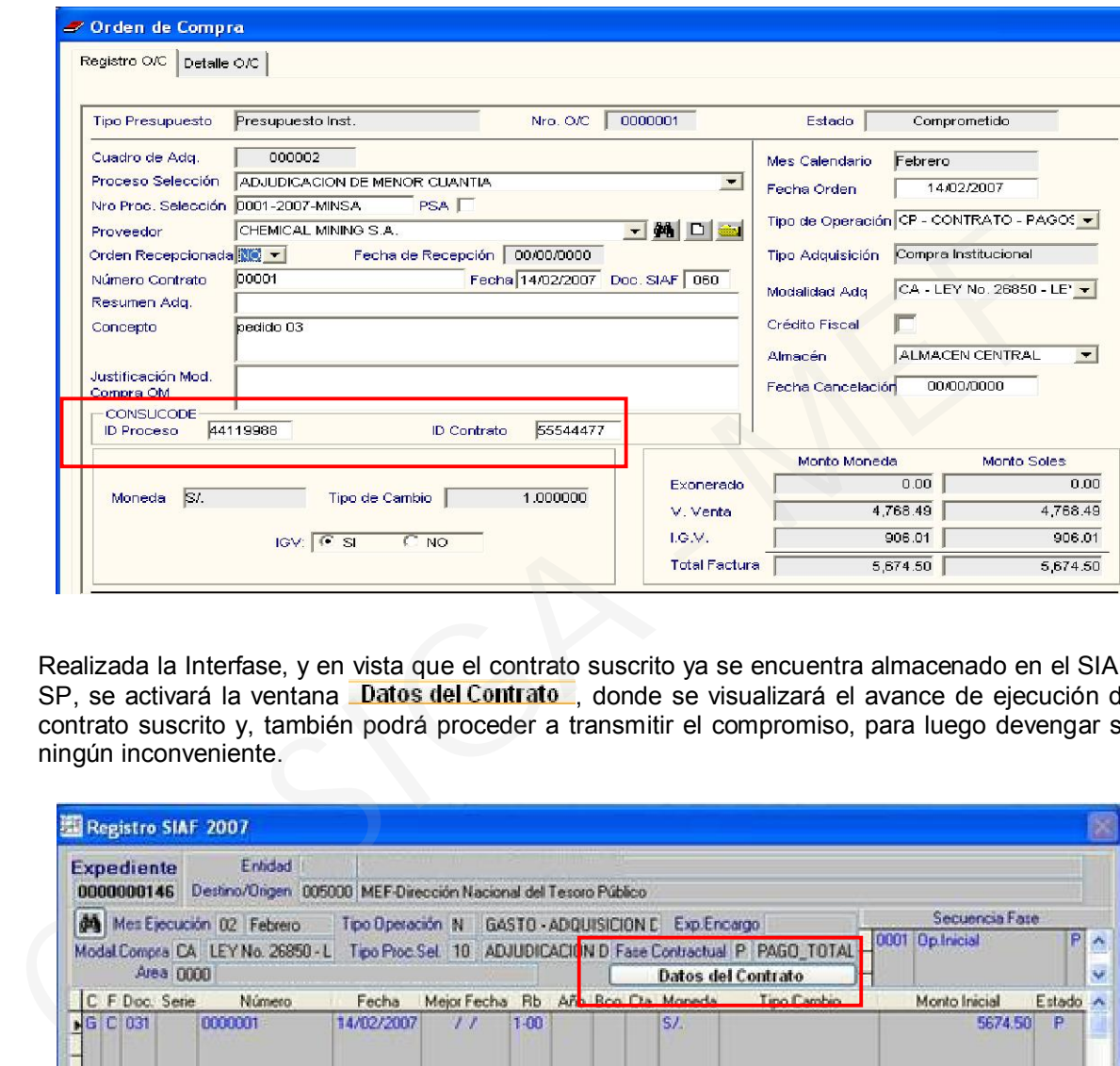

Realizada la Interfase, y en vista que el contrato suscrito ya se encuentra almacenado en el SIAF-SP, se activará la ventana **Datos del Contrato**, donde se visualizará el avance de ejecución del contrato suscrito y, también podrá proceder a transmitir el compromiso, para luego devengar sin ningún inconveniente.

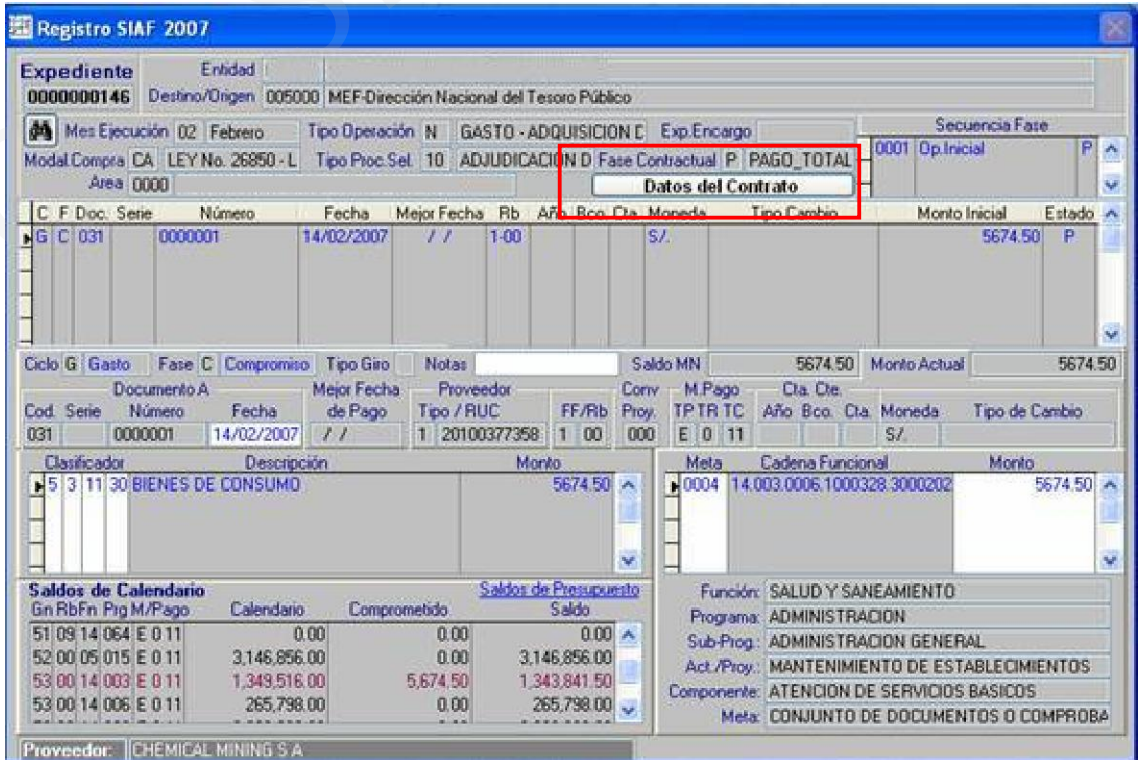

A continuación, se visualiza el detalle del contrato y su ejecución, el cual se muestra al dar clic en el campo Datos del Contrato.

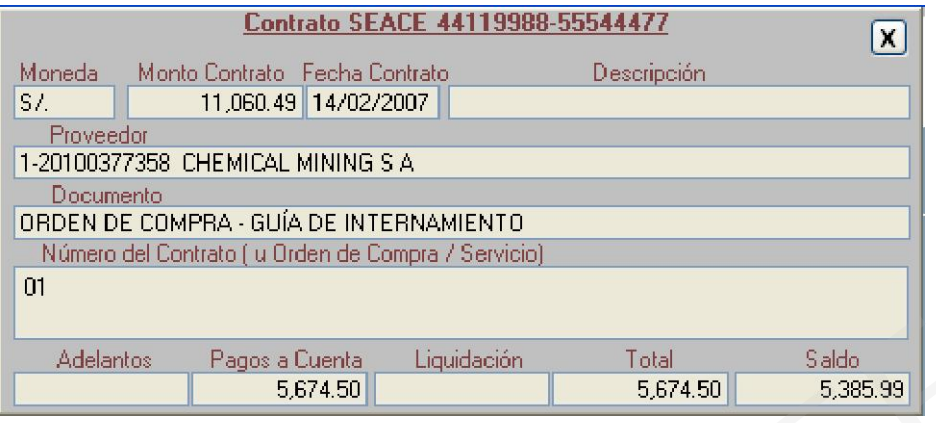

## III. OTRAS MODALIDADES DE COMPRA (Caso: Servicios Generales)

Dada la existencia de operaciones las cuales no son de naturaleza obligatoria con respecto a su registro en el SEACE – CONSUCODE, caso de los servicios generales y otras adquisiciones establecidas en la Ley de Contrataciones y Adquisiciones (Ley 26850) y su Reglamento, en la versión *3.0.2 del SIGA-ML* se ha establecido la posibilidad de asignar la *modalidad de compra OM* en las Ordenes de Compra y Servicio, para lo cual se procederá a describir su operatividad.

Para registrar una operación de **gasto general** (pago de servicio eléctrico, teléfono, agua, entre otros), se procederá a realizarlo a través del Sub Módulo de Pedidos / Registro de Gastos Generales.

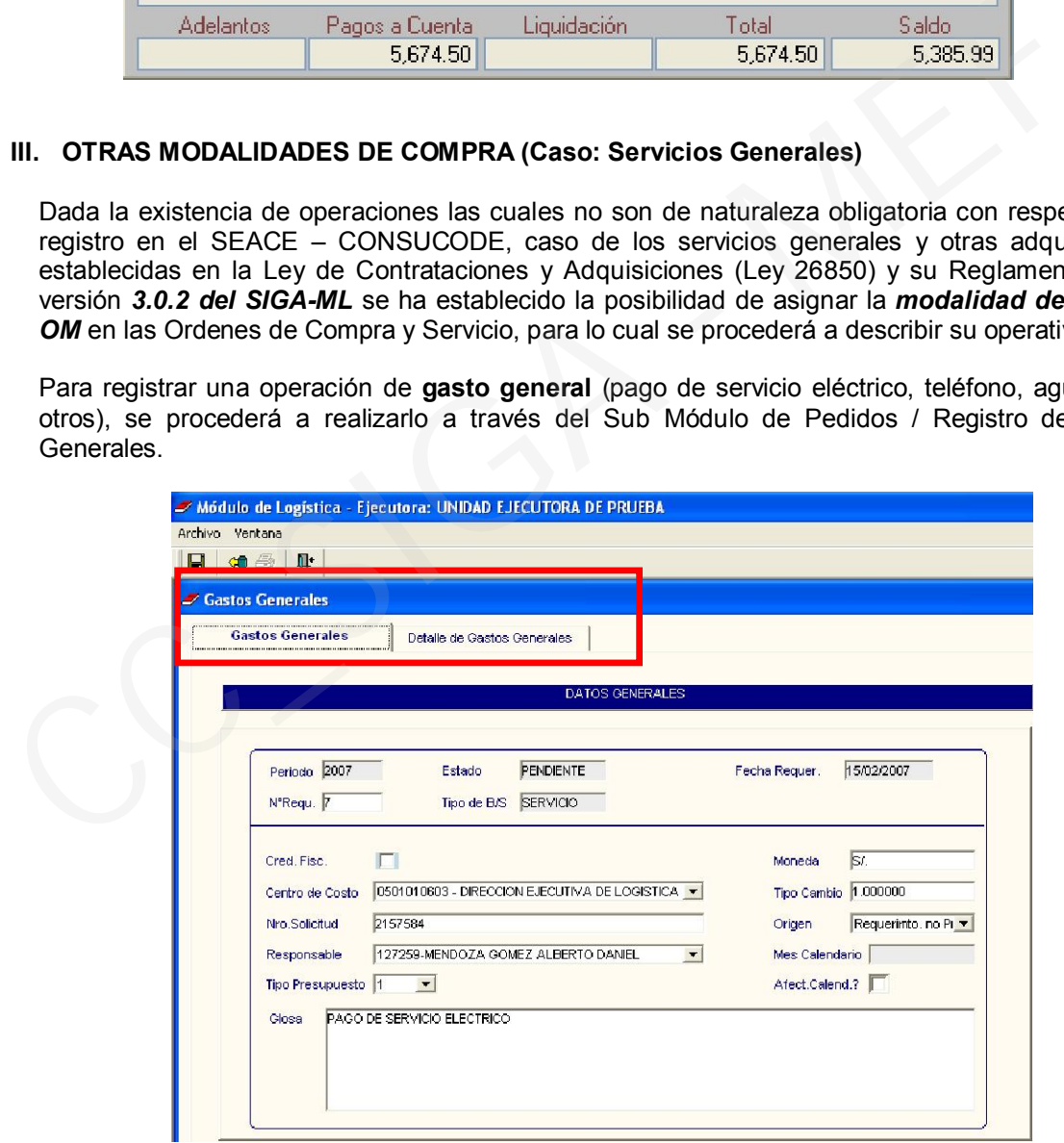

Luego de haber asignado los montos correspondientes al Centro(s) de Costo quien(es) asumirá(n) el pago respectivo, se procederá a autorizar y enviar a Cuadro de Adquisición. En este ejemplo, *no se realizará un Proceso de Selección*, debido a que se trata de una contratación directa para pago de servicio eléctrico (gasto general). De ser el caso de un Proceso de Selección se tendría que incluir en el Plan Anual de Obtención Modificado (PAO).

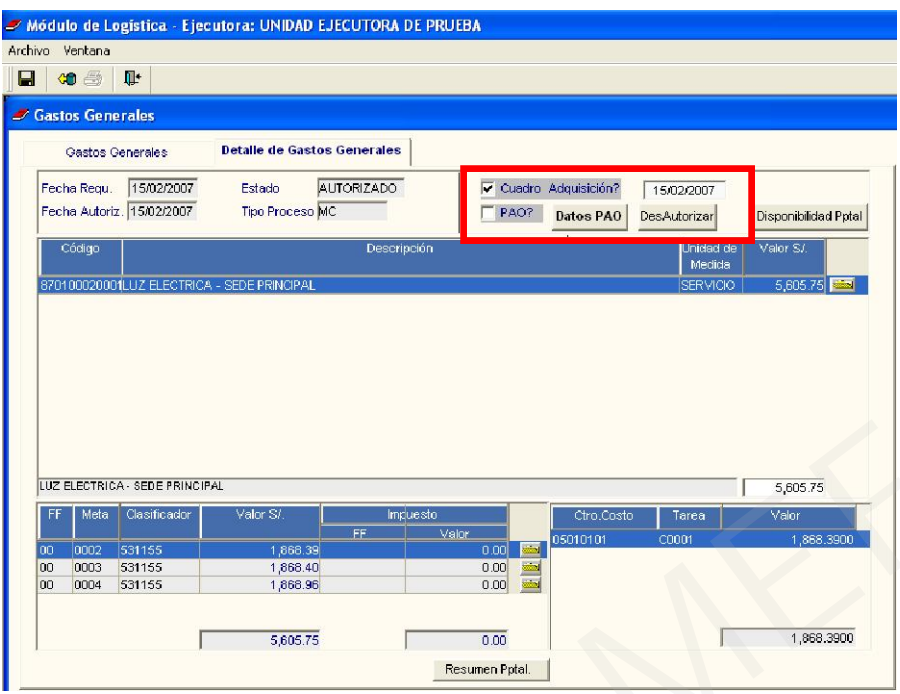

En el Cuadro de Adquisición se procederá a establecer la fecha probable de compra y grabar, para luego proceder a autorizar el mismo. Tener en cuenta que en esta etapa se visualizará por default la Modalidad de Compra CA (Ley de Contrataciones y Adquisiciones) y el Tipo de Proceso de Selección correspondiente al monto establecido en el presente Cuadro, dado que lo común es que se trate de una adquisición o contratación incluida dentro de la Ley de Contrataciones y Adquisiciones.

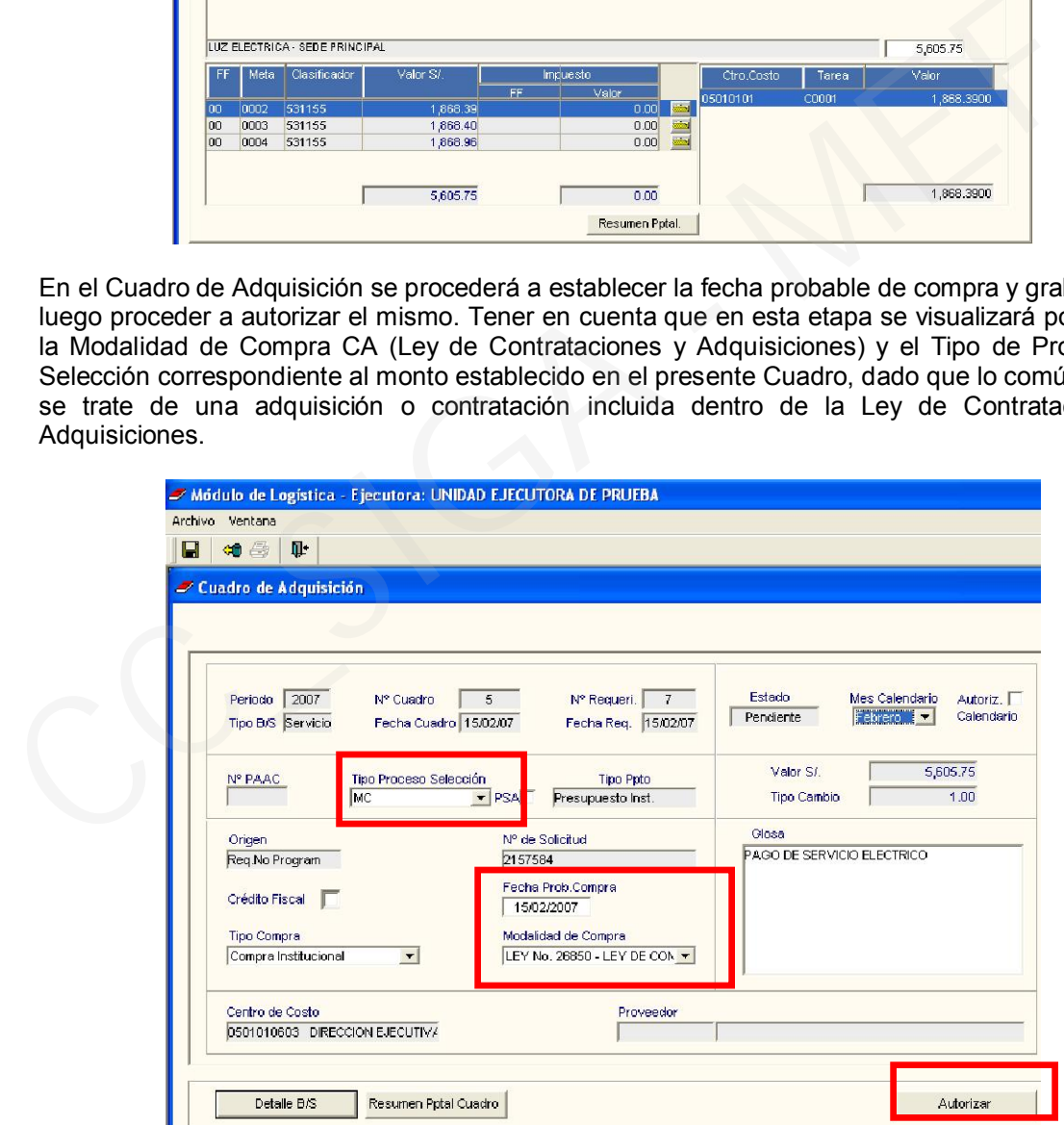

Luego de autorizar el Cuadro de Adquisición, procederemos a ingresar la Orden de Servicio. Inicialmente visualizaremos la Modalidad de Compra CA, pero de tratarse de una adquisición o contratación que no se informa en el SEACE, para lo cual se debe consultar la Ley de Contrataciones y Adquisiciones y su Reglamento, procederemos a cambiar la modalidad de compra a OM (Otras Modalidades de Compra).

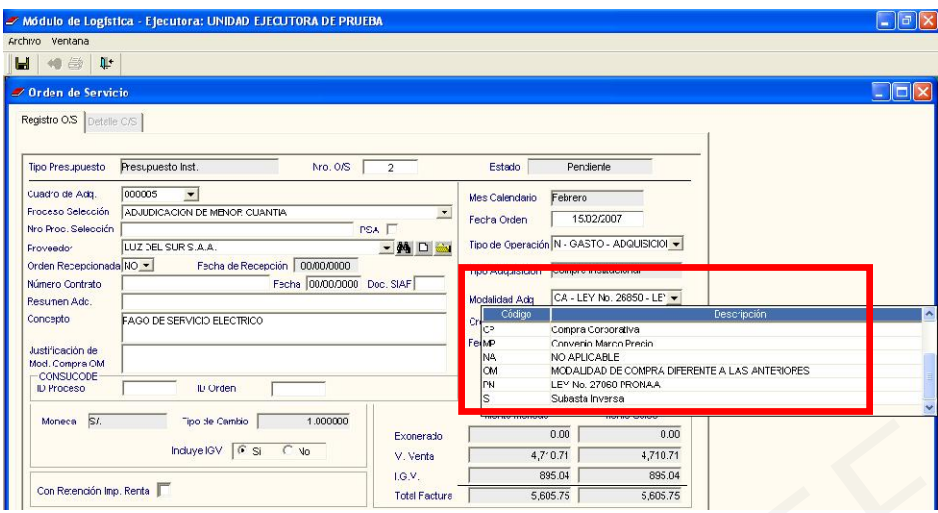

Al cambiar la modalidad de compra, visualizaremos que el campo Proceso de Selección se ve en blanco, esto debido a que no le corresponde ningún tipo de proceso de selección. Además, para poder grabar estos cambios deberá tener en cuenta dos puntos:

- a) Ingresar una *justificación para el uso de la modalidad de compra OM*, puede ser un texto que haga mención a un documento emitido por la Entidad o motivo, el cual informa o brinda razones del por qué del uso de esta modalidad.
- b) *No ingresar* información en los campos *ID Proceso ni ID Contrato/Orden*, ya que a esta modalidad no le corresponde el registro de los IDs.

Luego de ingresar la justificación correspondiente, el Usuario procederá a grabar los datos de la Orden.

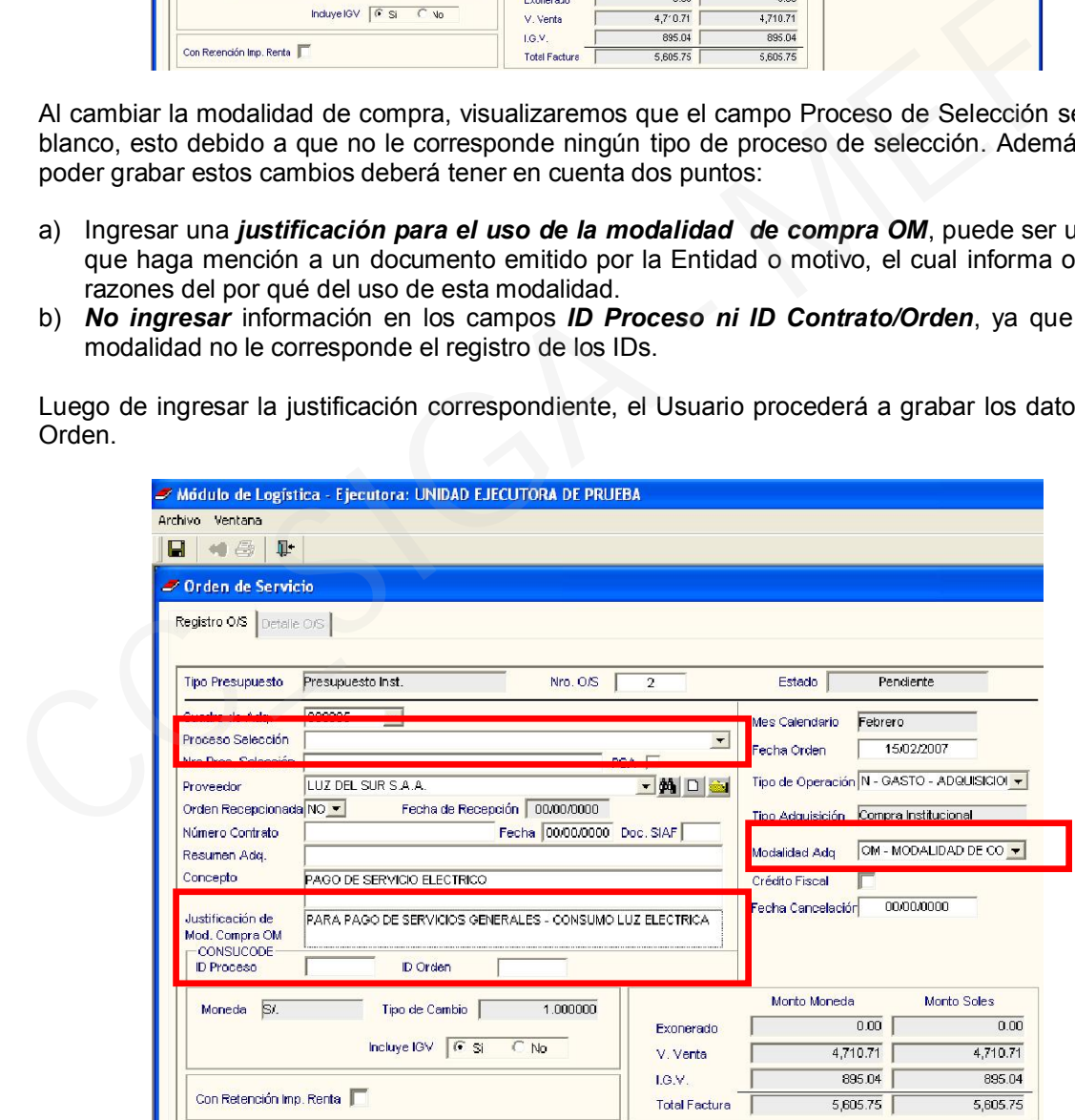

Finalmente, procederá a comprometer su Orden y enviarla vía interfase al SIAF-SP, dando clic en Comprometer, luego en Interfase SIAF-SP e ingresar la clave de interfase.

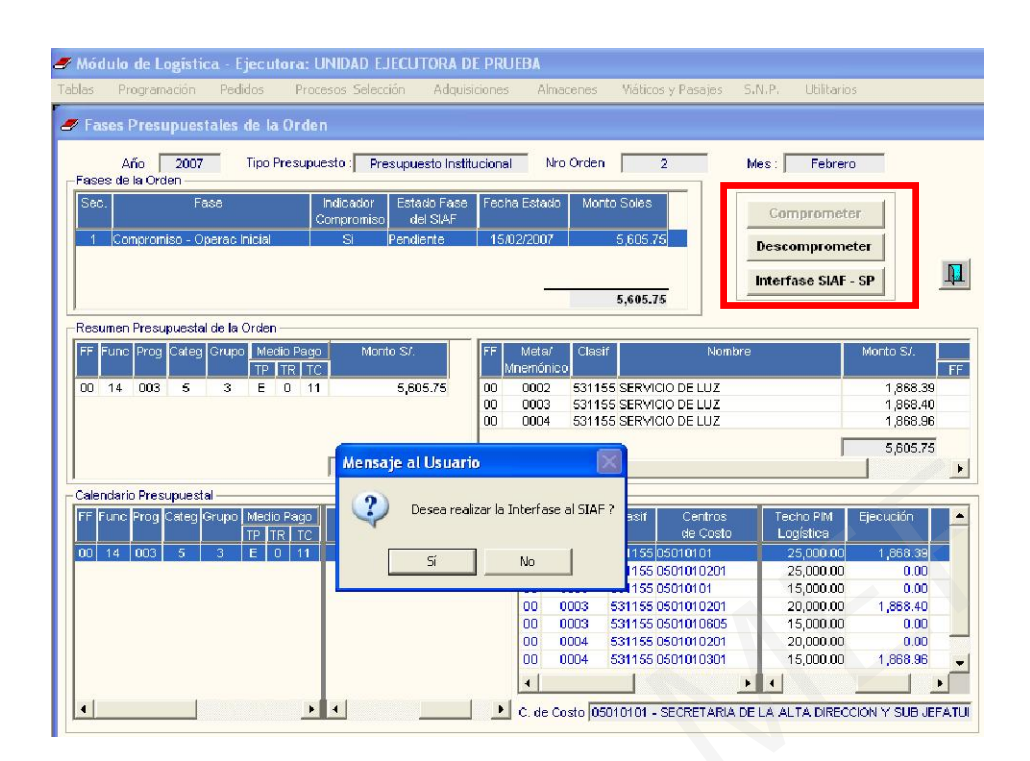

Para visualizar la Orden de Servicio en el SIAF-SP, el Usuario se dirigirá al Módulo SIAF, a la opción Procesos / Interfases / Registros Administrativos – Compromiso y dará clic en el botón *Procesar*.

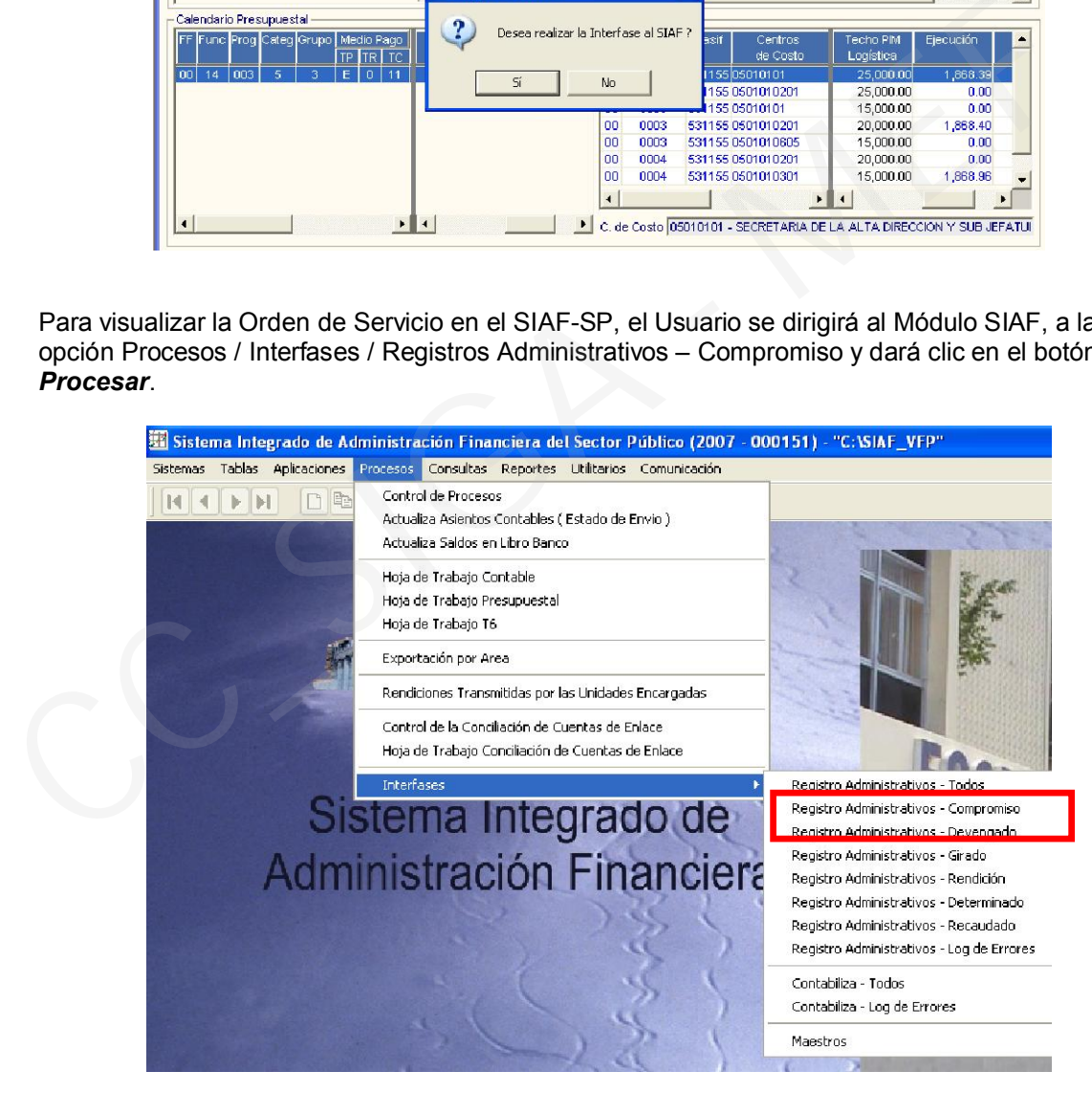

Al ingresar a la pantalla de registros SIAF a través de la ruta Aplicaciones / Registro SIAF, visualizará el Expediente SIAF con la Orden correspondiente y la modalidad de compra OM, operación que no tendrá la necesidad de registrar en el SEACE para poder *devengar* sin que el que devengado sea rechazado.

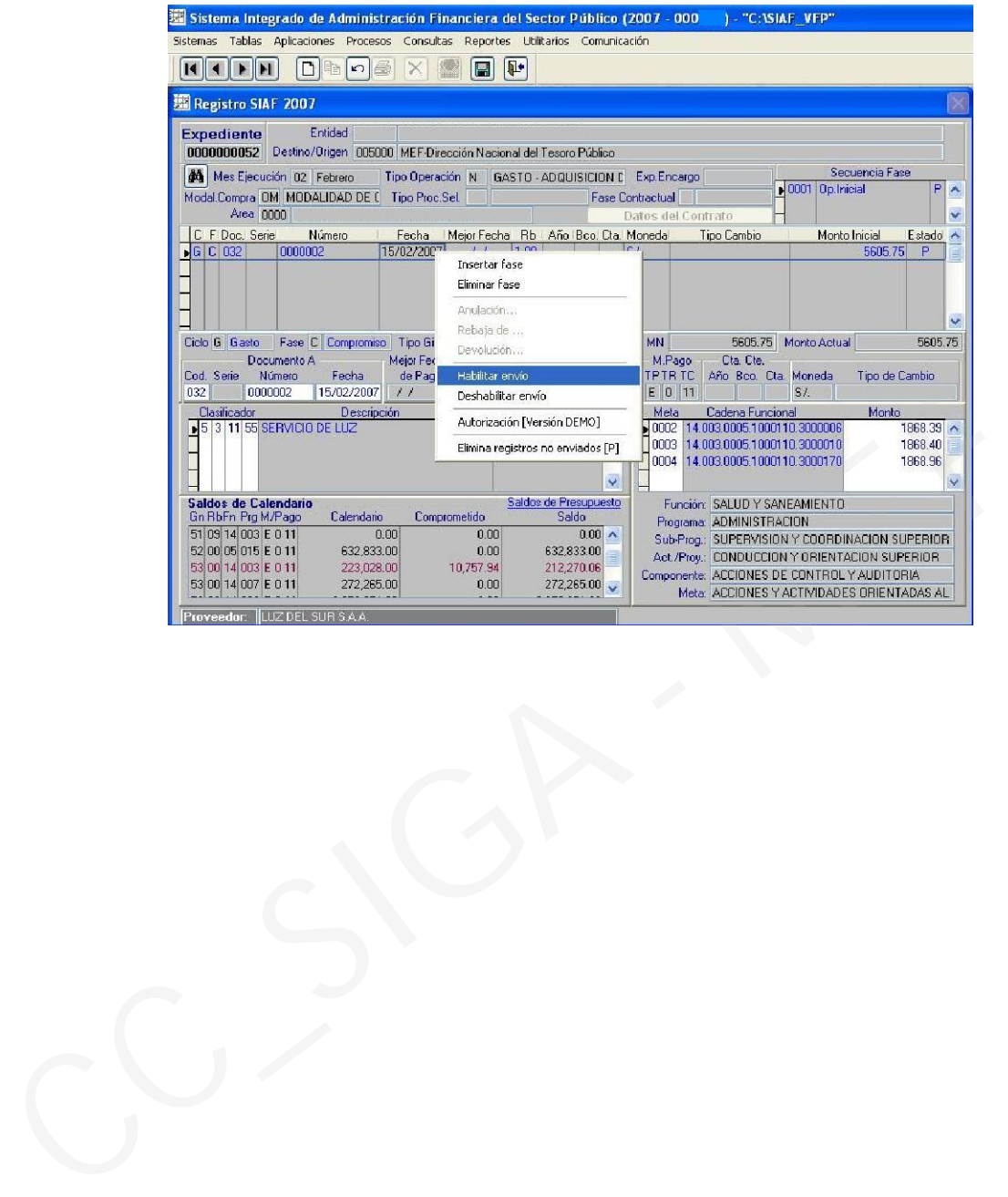

Manual de Cambios SIGA-ML v.3.0.2 8